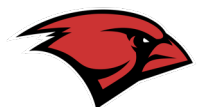

**Step1: Sign-in to Cardinal Apps**

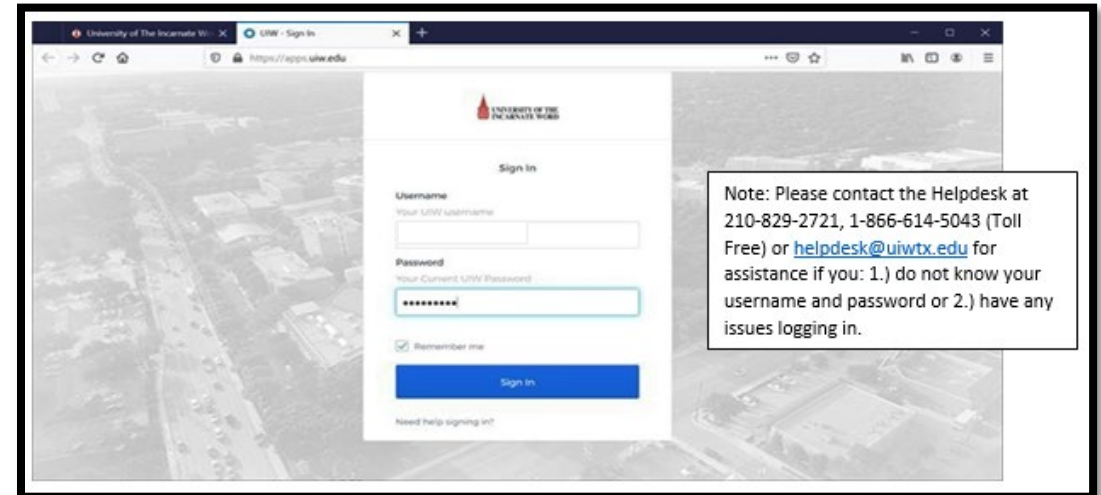

**Step 2: Click on the EAB Navigate icon** 

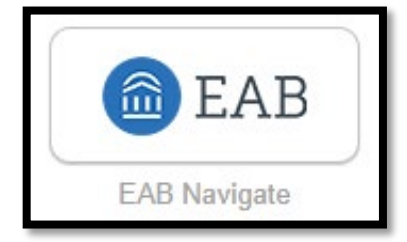

**Step 3: From the EAB Homepage, click on the "Upcoming Appointments" box.**

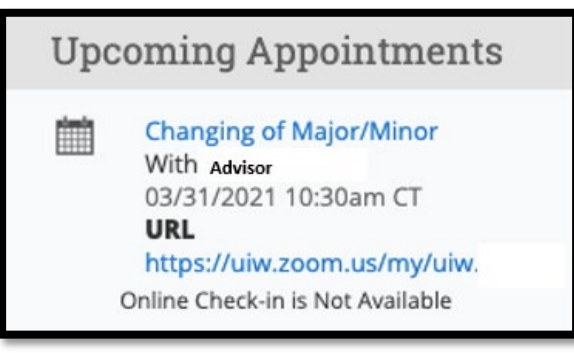

**Step 4: When the "Manage Appointment" window appears, you can click "Edit" or "Cancel My Appointment".** 

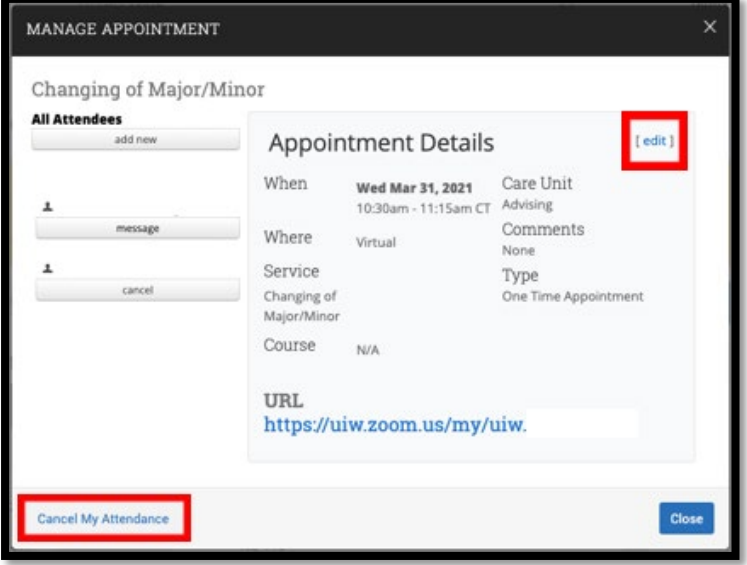

**Step 5: To RESCHEDULE your appointment, click "edit". (The window below will apprear.) Use the calendar on the left-hand side to select the day you prefer or select a time/day from a** *green, open time-slot* **in the weekly calendar.** 

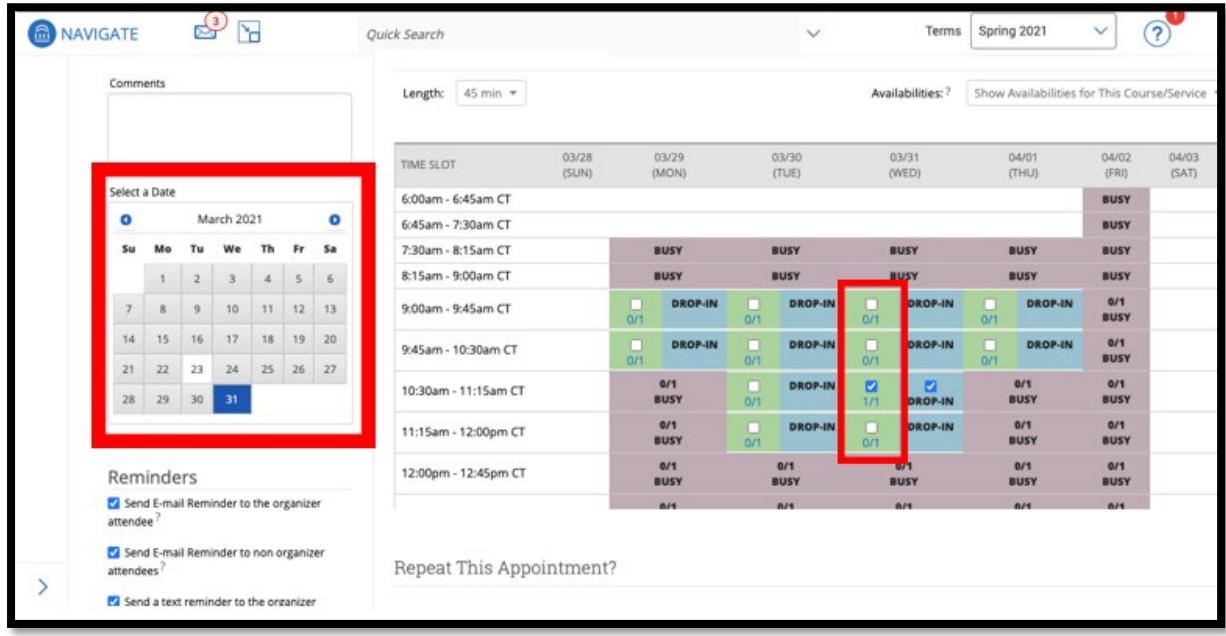

**Step 6: Scroll and Click, "Save Appointment". Your Appointment is now reschedulled and you will receive an email notification.** 

**Save Appointment** 

**The instructions below will help you cancel your advising appointment, if necessary.**

**To CANCEL Your Appointment: Click "Cancel" from the "Manage Appointment" window on Step 4.** 

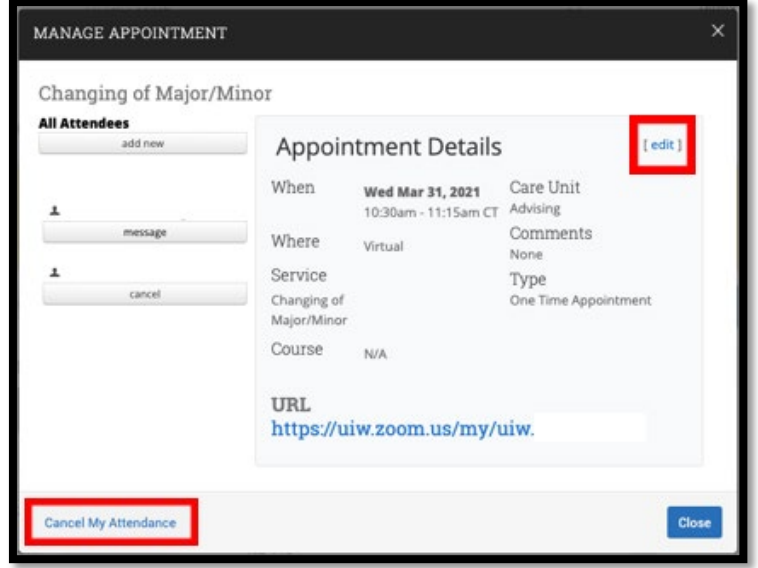

**A new window will open.** 

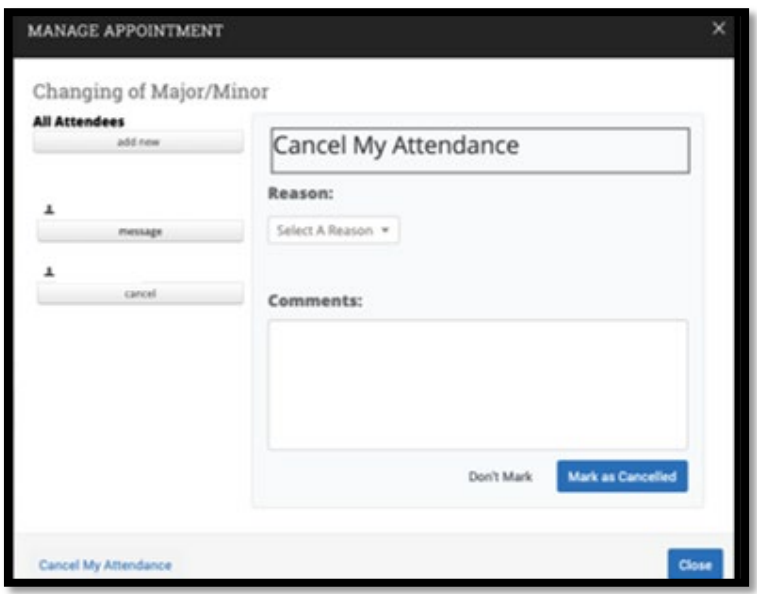

**Select a reason for cancelling from the drop-down menu, then click "mark as cancelled".**

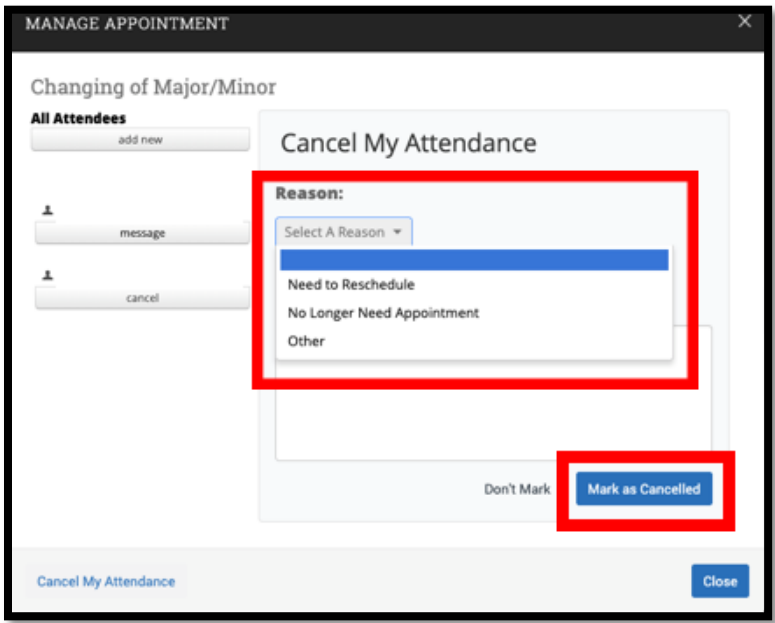

**Once you have successfully cancelled your appointment, you will see a confirmation dialog box. Both you and your Advisor will receive a cancellation email.** 

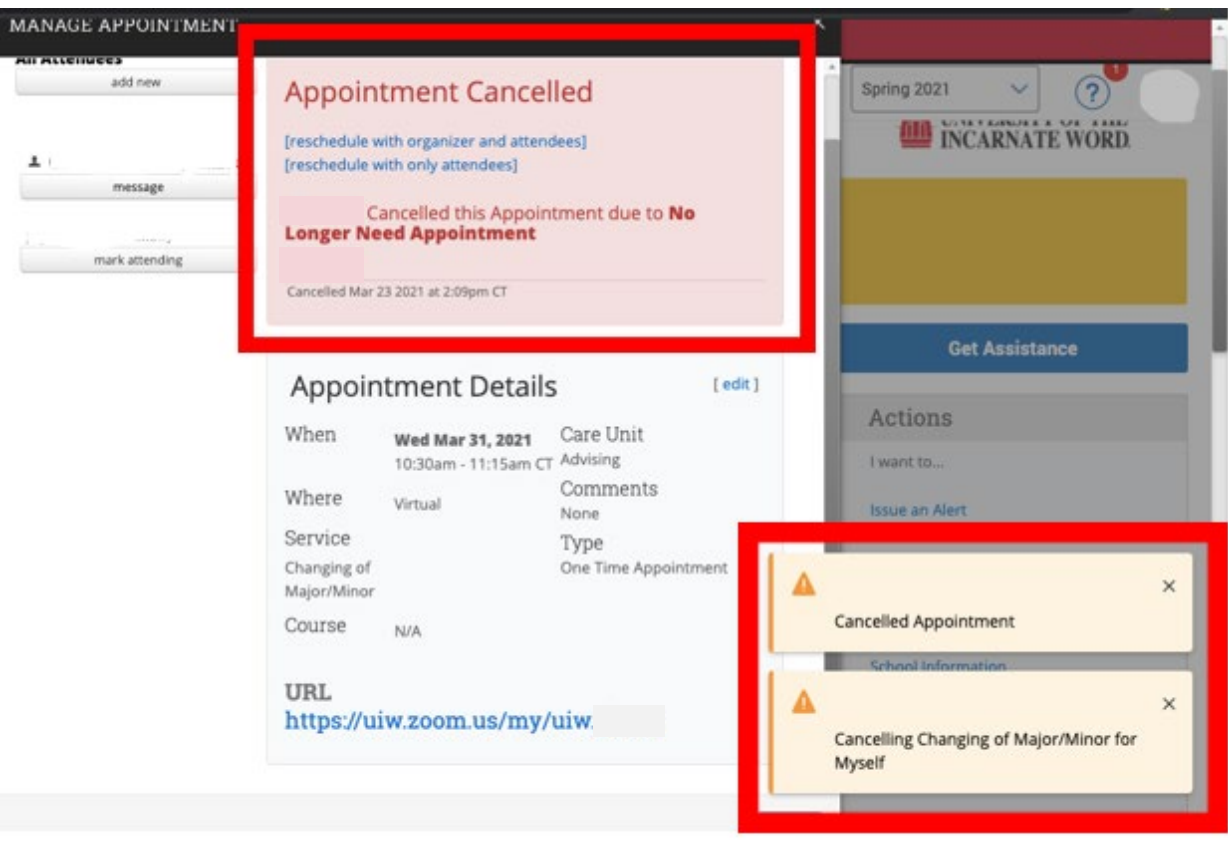